# **MIA COMPRESSOR ONE User Guide**

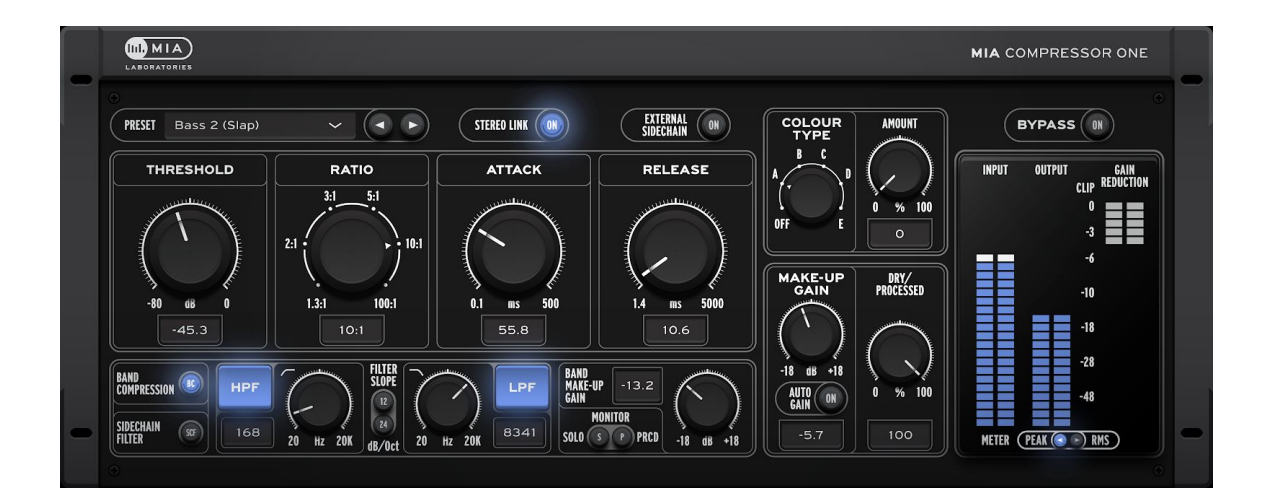

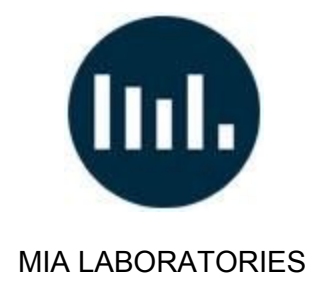

#### **Greetings and Welcome!**

Thank you for choosing MIA Laboratories.

Please take the time to read through this user guide in order to get familiar with the components and the use of MiaCompressorOne.

#### **Overview:**

Mia Compressor One is MIA Laboratories' premier compressor. It is carefully designed to act like the much esteemed analog compressors of past decades, with the distinctive sound of MIA Laboratories. Easy and simple to use, yet flexible enough, to help you achieve the desired results quickly, and to speed up your workflow.

#### **Features:**

● Stereo Link Operation

In "Stereo Link" mode, the same amount of compression is applied to both L/R channels, based on the sum of the two. With Stereo Link disabled, compression takes place independently for each channel, whilst retaining common controls for both.

● External Sidechain

Use any other channel of your mix as an input to the side-chain of MIA Compressor One.

● Sidechain filtering

Use the High Pass and Low Pass filters to restrict the side-chain information to the desired frequency range.

● Band Compression

Define a certain frequency range to be compressed, while the rest of the signal remains unaffected.

● Colour Type

Five carefully designed eq curves to add some "MIA" flavour to your sound.

- Input, Output, Gain Reduction Meters Visualize the compression process with the assistance of the input, output and gain reduction displays in either Peak or RMS mode.
- 34 MIA Presets

34 carefully designed "MIA" Presets, to achieve quick and balanced results, or to act as a perfect kick start towards your desired outcome.

• Dry-Processed control

Control the balance between the Dry and the compressed signal.

#### **Installation:**

Installing MiaCompressorOne is fairly easy, just download and run the appropriate installer for your operating system. The license for this plugin requires the use of iLok license manager software and an iLok account. The license can be deposited on a physical iLok (2<sup>nd</sup> generation or higher) or on iLok Cloud. For further information regarding the activation process, please refer to the activation guide provided. In case that you do not have the iLok License Manager, or you have an outdated version, you can download it for free here[:license-manager](https://www.ilok.com/#!license-manager)

**Note for Windows users:** MIA COMPRESSOR ONE will be installed by default on the following directory : C:\Program Files\VSTPlugIns (64bit version) and C:\Program Files (x86)\VSTPlugIns (32bit version)

(If this directory is not included in the search path list for vst plugins of your DAW, you can add it manually or change the installation location from the Browse menu of the installer to the one you are using).

#### **MIA COMPRESSOR ONE Controls:**

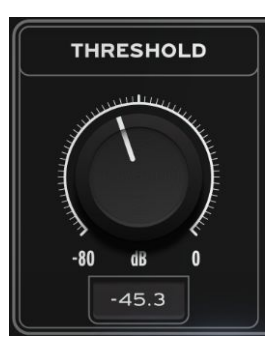

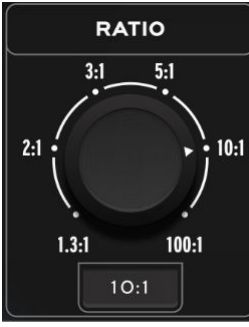

### Set the desired threshold level where

**THRESHOLD**

compression begins

#### **RATIO**

Select the Ratio of the compression from 1.3:1 (soft) to 100:1 (hard)

#### **ATTACK**

Set the Attack of the compression from 0.1 msec up to 500ms.

#### **RELEASE**

Set the Release of the Compression, between 1.4ms and 5000ms.

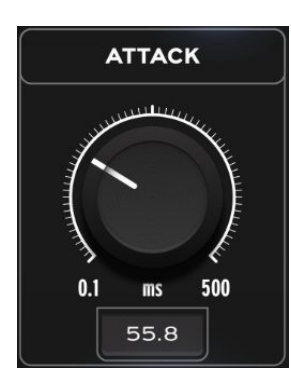

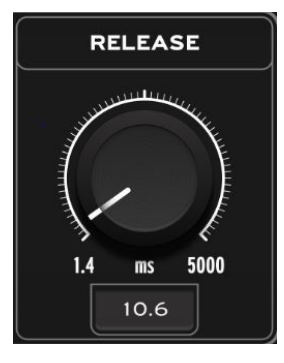

## **PRESET** Bass 2 (Slap)

ON

#### **PRESET MENU**

Recalls one of the 34 MIA Presets. (Hint: Adjust the THRESHOLD to your preference)

#### **STEREO LINK**

Enable this to apply the same amount of compression to both channels. Disable it for independent compression on each channel, with common set of controls for both.

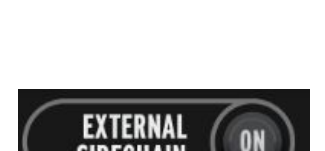

**SIDECHAIN** 

**STEREO LINK** 

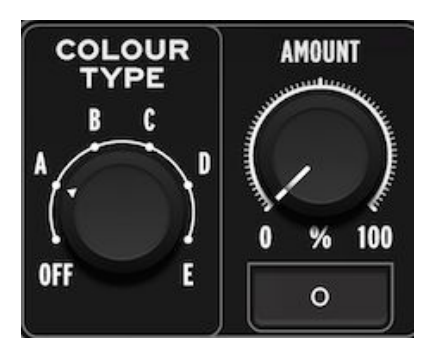

#### **EXTERNAL SIDECHAIN**

Enable this to use another audio signal as your side-chain input.

#### **COLOUR TYPE - AMOUNT**

Choose between the 5 carefully designed EQ curves to add some MIA flavour to your sound. Use the AMOUNT control to set the desired amount of colour from 0 to 100%.

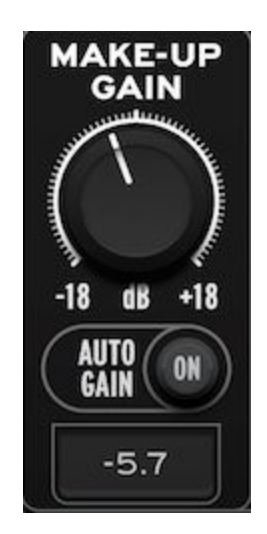

#### **MAKE-UP GAIN**

Use this to makeup the gain lost from compression.

The Auto Gain disables the knob and brings back most of the level lost automatically.

You can also input the desired make-up gain by double-clicking the value.

#### Note:

When using *Band compression*, this setting will affect the whole output signal. To specifically control the make-up gain of the compressed band, you can use the *"Band Make-up Gain"* knob in the *Border Section*

### **Border Section:**

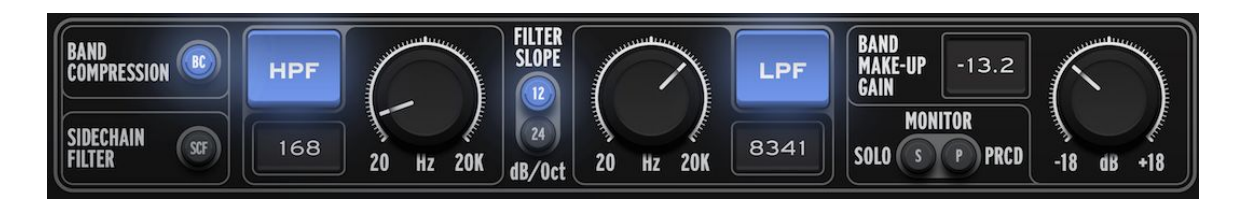

We have utilized an instance of "BORDER" to incorporate Band Compression or Sidechain Filtering.

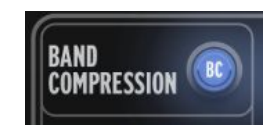

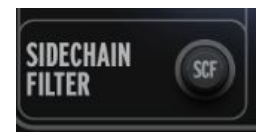

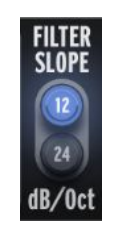

#### **BAND COMPRESSION**

Use the High Pass / Low Pass filters to compress only the selected band.

#### **SIDECHAIN FILTER**

Use the High Pass / Low Pass filters to define the range of sidechain information.

#### **FILTER SLOPE**

Chose the desired slope of the High Pass / Low Pass filters between 12 dB/Oct and 24 dB/Oct.

#### **HPF**

Enable / Disable the High Pass Filter using the *HPF* button.

Use the knob to set the -3dB cut-off frequency for the High Pass Filter.

You can also input the desired frequency by double-clicking the value.

#### **LPF**

Enable / Disable the Low Pass Filter using the *LPF* button.

Use the knob to set the -3dB cut-off frequency for the Low Pass Filter.

You can also input the desired frequency by double-clicking the value.

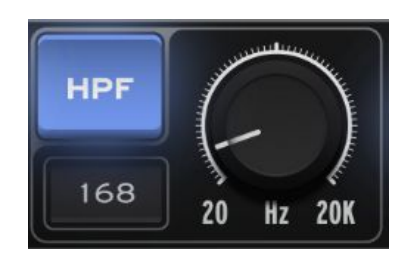

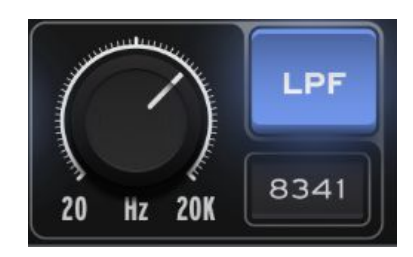

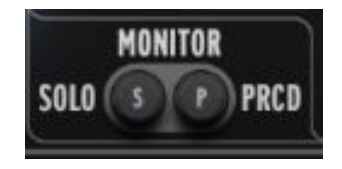

#### **MONITOR**

When using *Band Compression*, you can select Select *Solo (S)* to monitor the area set from the HPF / LPF, before any compression is applied.

Select *PRCD (P)* to monitor the compressed result of the selected frequency band only.

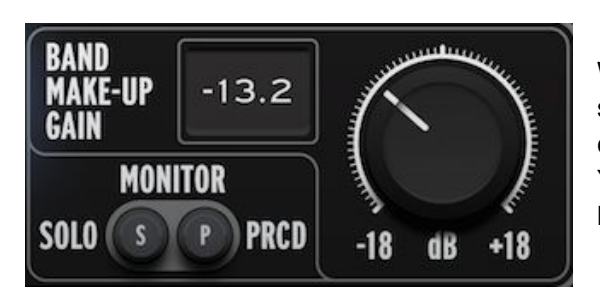

#### **BAND MAKE-UP GAIN**

When using Band Compression, use this to specifically control the makeup gain of the compressed band You can also input the desired make-up gain by double-clicking the value.

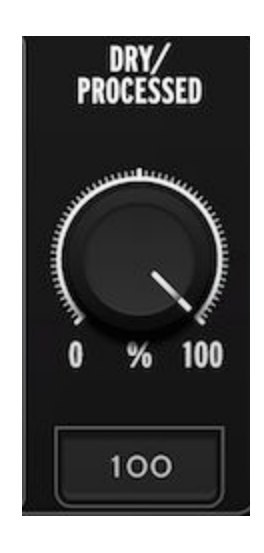

#### **DRY / PROCESSED**

Control the balance between the Dry and the compressed (processed) signal.

0 for the Dry signal and 100% for the processed.

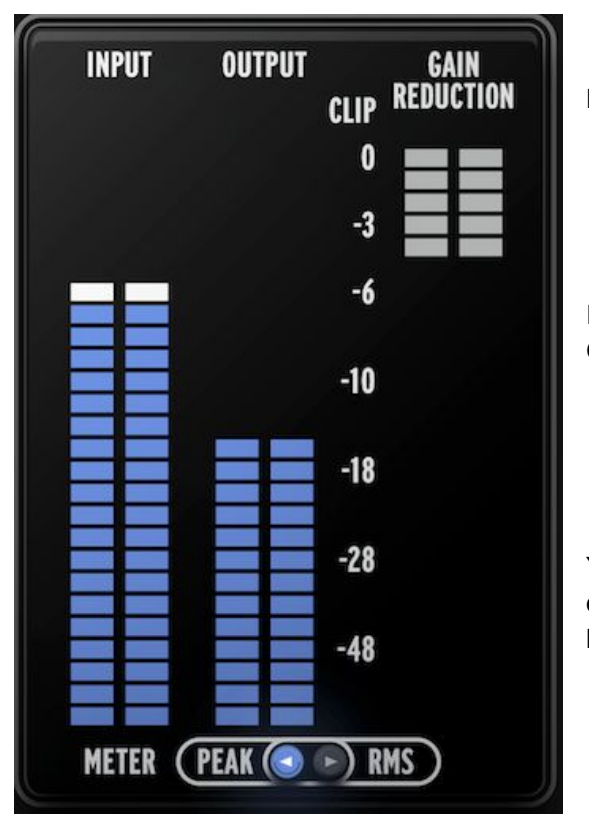

#### **METER SECTION**

Displays: Input **Output** Gain Reduction

In case of clipping, the *Red CLIP Led* will stay ON, until you click the corresponding meter.

You can choose between *Peak* and *RMS* display mode, using the corresponding buttons.

**Thank you for using MIA Laboratories.**

May the sound be with you!

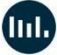

## **Appendix:**

## **External Sidechain**

## **External Sidechain in Cubase:**

- 1. Open the **Devices** menu in Cubase and choose the entry **VST Connections**.
- 2. In the VST Connections window, click the button **Add Group**.
- 3. Open the **Configuration** menu and click on **More…**. From the menu that opens, choose **Quadro**. Click the **Add Track** button.
- 4. Right-click on the group you just created. In the menu that opens, select **Add Child Bus to \*Group Name\***. In the sub menu, choose **Stereo**.
- 5. Repeat step 4 and choose **Stereo (Ls Rs)**. You should now see two sub busses below the group - **Stereo** and **Stereo (Ls Rs)**.
- 6. Go to the channel settings of the group track you just created and load MiaCompressorOne into an insert.
- 7. Set the output of the track you want to process with MiaCompressorOne to the **Stereo** output of the group track you created before.
- 8. Set the output of the track you want to use as a sidechain to the **Stereo (Ls Rs)** output of the group track.
- 9. Open the MiaCompressorOne window and activate the **EXT. SIDECHAIN** button.

(Source: <https://support.native-instruments.com/hc/en-us/articles/209592229> )

## **External Sidechain in Ableton Live:**

#### **Sidechaining in Live 10.1 and later**

- 1. Add MIA COMPRESSOR ONE to a track.
- 2. Enable *External Sidechain* within the plug-in GUI.
- 3. Create a track with a sound source to be used as the sidechain trigger.
- 4. In Live's plug-in GUI, enable "Sidechain". Then choose the sidechain trigger source in the "Audio From" dropdown
- 5. Adjust the gain and mix as required.

#### **Sidechaining in all versions of Live until 10.0.6**

In order to prepare for this, you should set up the following tracks:

- A Track with MIA Compressor ONE. Enable *External Sidechain* within the plug-in GUI.
- A second Track with the source for the sidechain signal trigger (*Sidechain Trigger Track*)
- An additional Audio Track which is used to route the audio signal (*Audio Signal Routing Track*).
- In case the Track's In/Out section is hidden press [cmd][alt][I] on Mac or [ctrl][alt][I] on PC.

**How to route the sidechain signal from the sidechain trigger Track to the plug-in in the other Track**

- Make sure that the Monitor of the *Audio Signal Routing* Track is set to "In".
- In the Input Type chooser of the *Audio Signal Routing Track*, select the *Sidechain Trigger Track*. The Input Type chooser is the top "Audio From" chooser.
- In the Output Type chooser of the *Audio Signal Routing Track*, select the Track with the MIA Compressor ONE. The Output Type chooser is the top "Audio To" chooser.
- In the Output Channel chooser of the *Audio Signal Routing Track*, select MIA Compressor ONE. The Output Channel chooser is the bottom "Audio From" chooser.

(Source: <https://help.ableton.com/hc/en-us/articles/209775325-Sidechaining-a-third-party-plug-in> )

## **External Sidechain in Reaper:**

- 1. Insert MIA COMPRESSOR ONE to the channel you want to compress and enable EXTERNAL SIDECHAIN
- 2. Go to the mixer, select the channel you want as the sidechain input
- 3. Go to the routing section of the channel

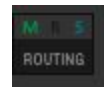

4. Drag and drop this to MIA COMPRESSOR ONE

(Source:<http://reaper.fm/guides/ReaEffectsGuide.pdf> )